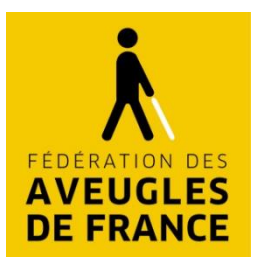

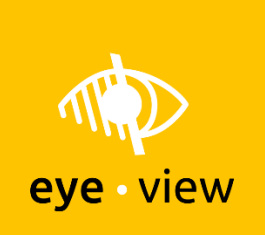

# **NOTICE D'UTILISATION DE L'APPLICATION EYE-VIEW v1.0**

#### Téléchargement de l'application

L'application est disponible sur mobile et tablette pour les systèmes iOS et Android.

Pour la version mobile : sur iOS (via l'App Store) et sur Android (via Google Play), recherchez le terme « EyeView ».

Pour la version tablette : sur iOS (via l'App Store) et sur Android (via Google Play), recherchez les termes « EyeView Tablet ».

Si vous ne les trouvez pas sur les stores, vous pouvez aussi les télécharger avec les liens suivants :

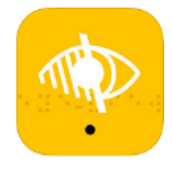

- $\bullet$ [Eye-View en version mobile sur iOS](https://itunes.apple.com/fr/app/eyeview/id1250451146?mt=8)
- $\bullet$ [Eye-View en version tablette sur iOS](https://itunes.apple.com/fr/app/eyeview-tablet/id1250501332?mt=8)
- $\bullet$ [Eye-View en version mobile sur Android](https://play.google.com/store/apps/details?id=com.federationdesaveugles)
- $\bullet$ [Eye-View en version tablette sur Android](https://play.google.com/store/apps/details?id=com.federationdesaveugles.tablet)

*Pour rappel, seule la version mobile intègre le module de réalité virtuelle (avec le cardboard).* 

Lancement de l'application mobile

- 1. Lancez l'application « Eye View ».
- 2. Au premier lancement, si le système vous demande l'autorisation d'accéder à votre caméra, vous devez accepter.
- 3. Choisissez le mode de lecture : mobile ou cardboard (réalité virtuelle)
- 4. Si vous avez opté pour le mode cardboard, vous êtes invité à insérer votre smartphone dans le cardboard.

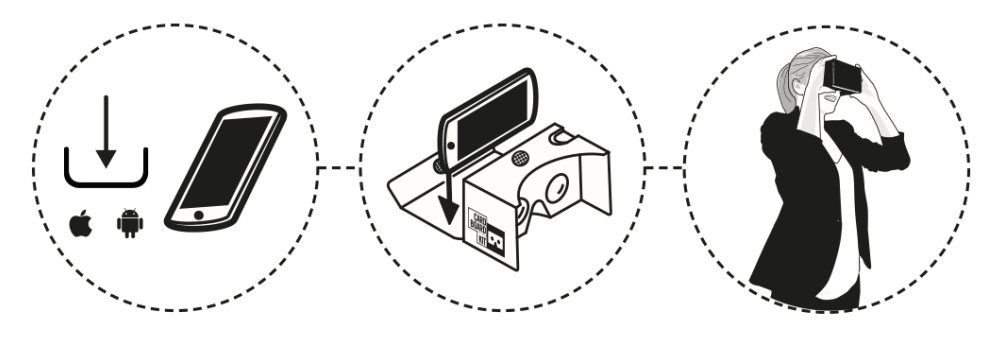

6, rue Gager-Gabillot - 75015 PARIS Tél.: 01 44 42 91 91 Fax: 01 44 42 91 92 www.aveuglesdefrance.org

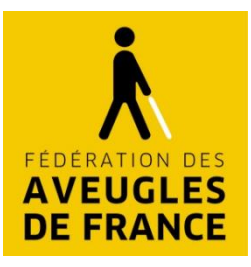

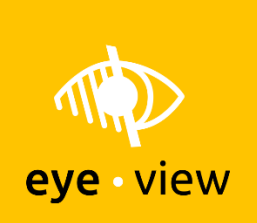

# Lancement de l'application tablette

- 1. Lancez l'application « Eye View ».
- 2. Au premier lancement, si le système vous demande l'autorisation d'accéder à votre caméra, vous devez accepter.
- 3. Sélectionnez une des pathologies. Vous pouvez découvrir votre environnement en orientant votre tablette autour de vous.

# Navigation dans l'application : mode mobile

Vous avez le choix entre deux présentations, le mode liste (mode par défaut qui propose la liste de toutes les déficiences visuelles sur un seul écran) et le mode aperçu (un écran pour chaque déficience qui est accompagnée d'un visuel informatif).

Après avoir sélectionné une pathologie, vous pouvez :

- Simuler l'évolution de la pathologie (plus ou moins sévère) en faisant un tap sur les boutons [ - ] et [ + ] ou en faisant glisser le curseur sur la barre latérale en bas de l'écran.
- Obtenir des informations sur la pathologie en appuyant sur le bouton bleu [ i ]. Appuyez sur la croix bleue [ x ] pour fermer cette fenêtre et revenir à la simulation.
- Passer d'une pathologie à une autre en faisant glisser votre doigt de droite à gauche, ou inversement (balayage latéral).
- Revenir à l'écran précédent en faisant un tap sur le bouton « Retour » (dans le bandeau jaune supérieur).
- Revenir à l'écran accueil, en faisant un tap sur le bouton « Menu » (dans le bandeau jaune supérieur), puis sur « Choix du mode de lecture ».

### Navigation dans l'application : mode cardboard

Pour vous déplacer au sein de l'application, il est nécessaire de bouger la tête pour orienter le focus (pointeur) vers l'option que vous désirez. Ensuite pour valider un bouton ou une pathologie, vous devez le pointer sans bouger durant 3 secondes. Enfin, vous pouvez à tout moment afficher le menu, en inclinant la tête vers le bas, vous permettant de « Revenir au menu », de « Quitter le mode » ou encore afficher une « Aide ».

Au premier démarrage, vous devez passer le tuto en validant le bouton  $\vert \vee \vert$ . Sélectionnez ensuite une des pathologies avec le pointeur. Vous pouvez ensuite sélectionner par les 3 boutons situés en haut le degré de la pathologie (faible, moyen ou élevé), ou afficher les informations sur cette dernière via le bouton [ ? ]. Sélectionner le bouton « Retour à la visualisation » [ x ] pour sortir de ce mode.

6, rue Gager-Gabillot - 75015 PARIS Tél.: 01 44 42 91 91 Fax: 01 44 42 91 92 www.aveuglesdefrance.org

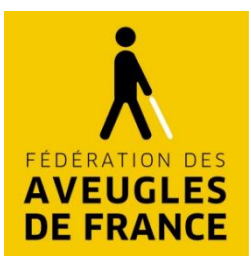

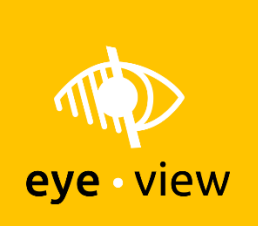

# Navigation dans l'application : mode tablette

Après avoir sélectionné une pathologie, vous pouvez :

- $\bullet$ Simuler l'évolution de la maladie (plus ou moins sévère) en faisant un tap sur les boutons [ - ] et [ + ] ou en faisant glisser le curseur sur la barre latérale en bas de l'écran.
- Obtenir des informations sur la pathologie en appuyant sur le bouton bleu [ i ]. Appuyez sur la croix bleue [ x ] pour fermer cette fenêtre et revenir à la simulation.
- Passer d'une pathologie à une autre en faisant glisser votre doigt de droite à gauche, ou inversement (balayage latéral).
- $\bullet$ Revenir à l'écran d'accueil en faisant un tap sur la flèche gauche [ ← ] (dans le bandeau jaune supérieur).

<sup>6,</sup> rue Gager-Gabillot - 75015 PARIS Tél.: 01 44 42 91 91 Fax: 01 44 42 91 92 www.aveuglesdefrance.org